## **[Aanpassen coördinaten](https://help.iasset.nl/help/paspoort/aanpassen-coordinaten/)**

## **Aanpassen coördinaten**

Het aanpassen van de coördinaten van een object kan door dat object te verplaatsen op de kaart en deze verplaatsing op te slaan bij het object. De coördinaten worden automatisch aangepast. Kies in de popup voor Verplaatsen > OK.

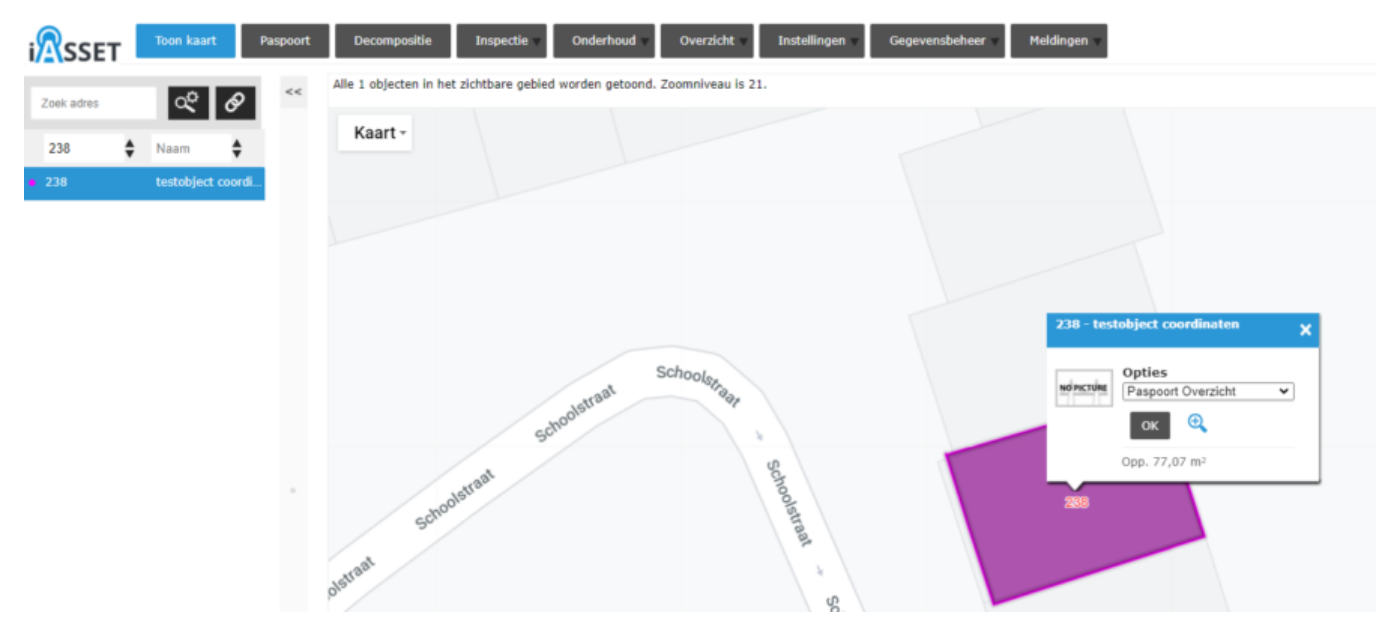

Pas de tekening aan, door een bolletje met de cursor op te pakken en elders neer te zetten. Ben je tevreden, klik dan op OK. De coördinaten in Ligging van het paspoort worden aangepast.

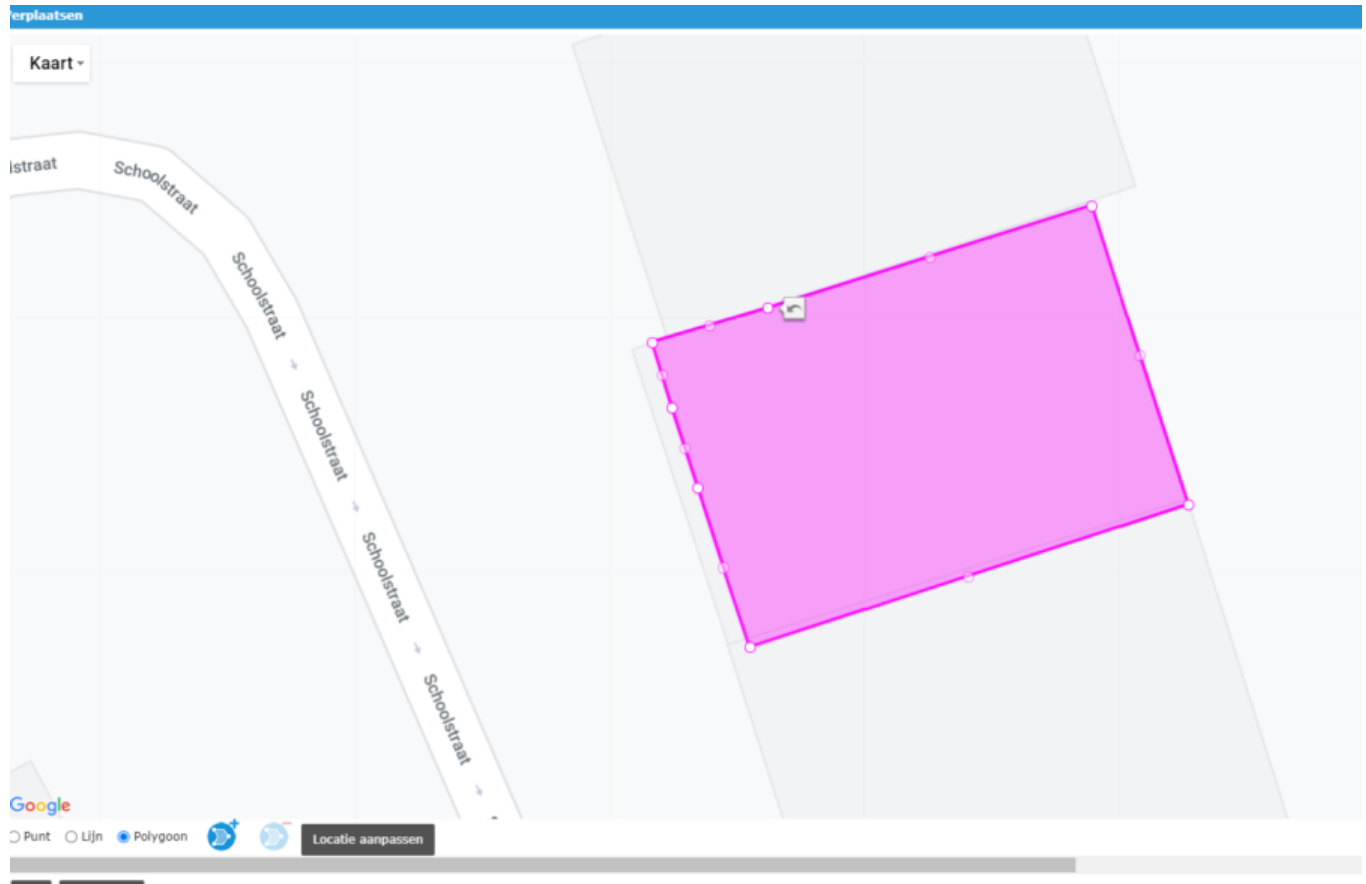

## Ok Annuleren

Indien er het vermoeden is dat de GPS coördinaten niet goed (meer) zijn of ze zijn afgebroken/afgekapt, dan kan Gegevensbeheer > Databeheer > Exporteren gebruikt worden om de huidige data te exporteren. Verwijder de coördinaten in kolom GPS, sla de file op en importeer het. De RD coördinaten worden nu gebruikt om de GPS coördinaten opnieuw te berekenen. Geven de RD coördinaten problemen, gebruik dan de gegevens in kolom GPS om de RD coördinaten opnieuw te berekenen.

Wil men zo nauwkeurig mogelijk een object kunnen plaatsen in Bewerk op kaart onder Ligging in paspoort of in Verplaatsen via de pop-up, dan kan een overlay in Legenda worden geactiveerd, die ook zichtbaar wordt in de bewerkomgeving.

Selecteer de overlay die men wenst te gebruiken onder Legenda. Ga nu naar Bewerk op kaart onder Ligging of selecteer in de pop-up Verplaatsen > OK. Het venster opent en toont nu de overlay die is geactiveerd.